## GUIDE

# Assessment Platform

## Candidate user guide

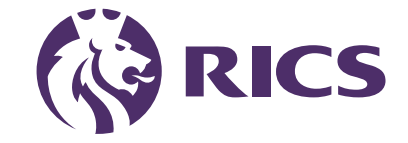

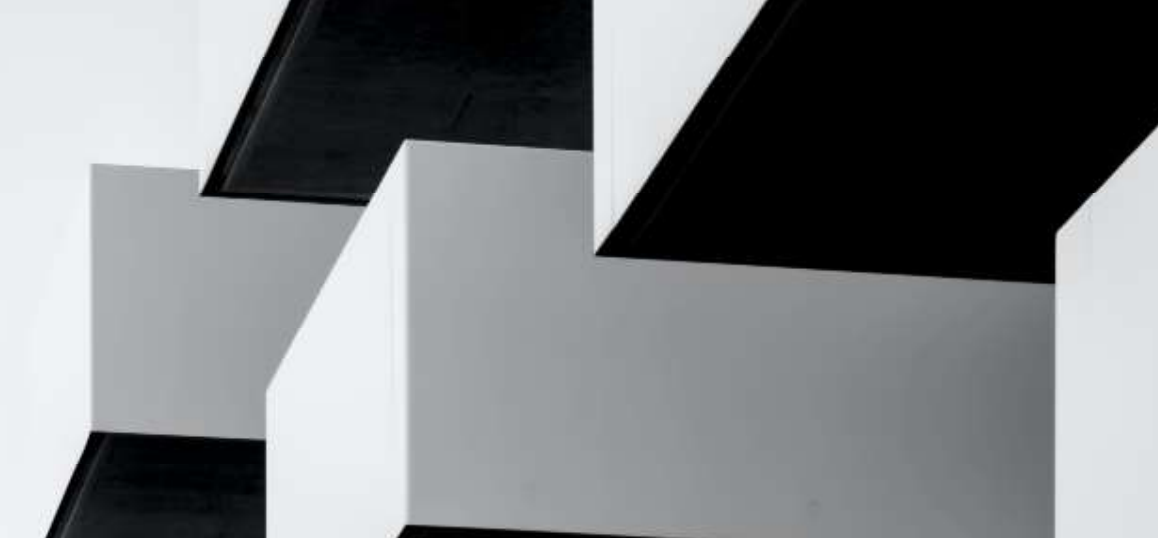

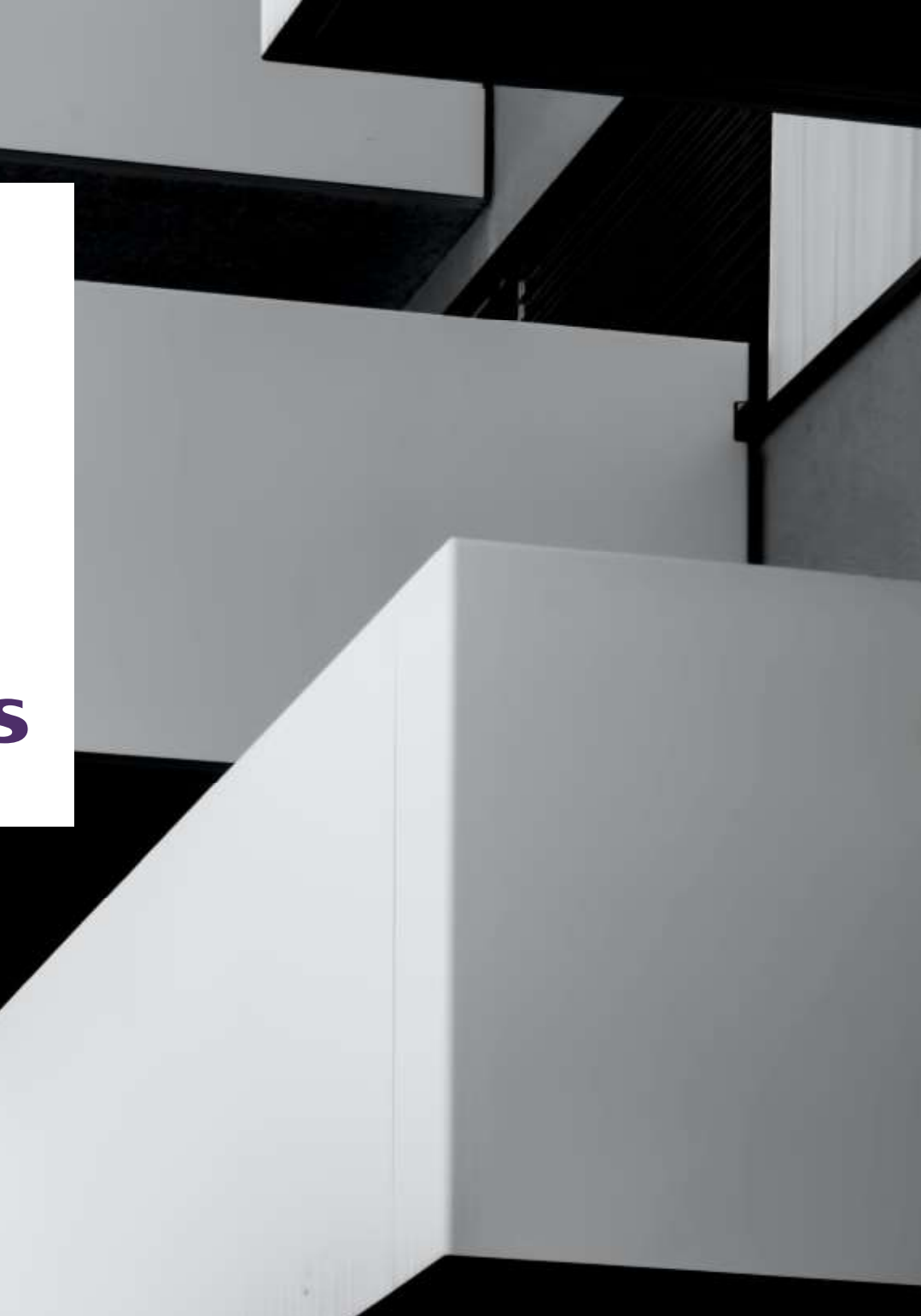

## INTRODUCTION

## First step

As a new candidate, your first step is to familiarise yourself with the Assessment Platform. This is the environment in which you will keep all your training and experience records, CPD activity, selected competencies and diary entries.

This is also the place where your counsellor will sign off your competencies and support you through each stage of your assessment.

Follow this guide on how to use the Assessment Platform.

## CONTENTS

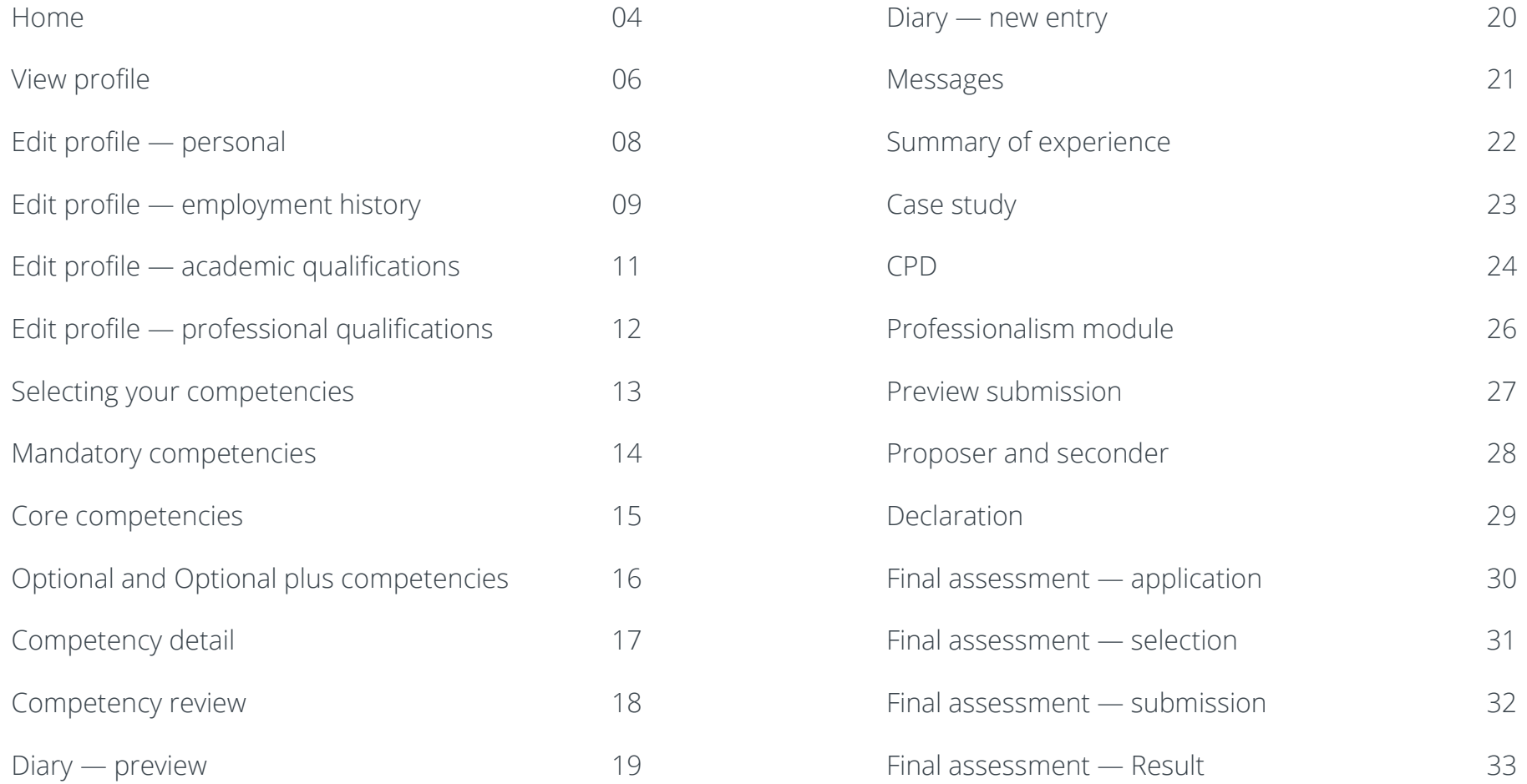

## CANDIDATE HOME

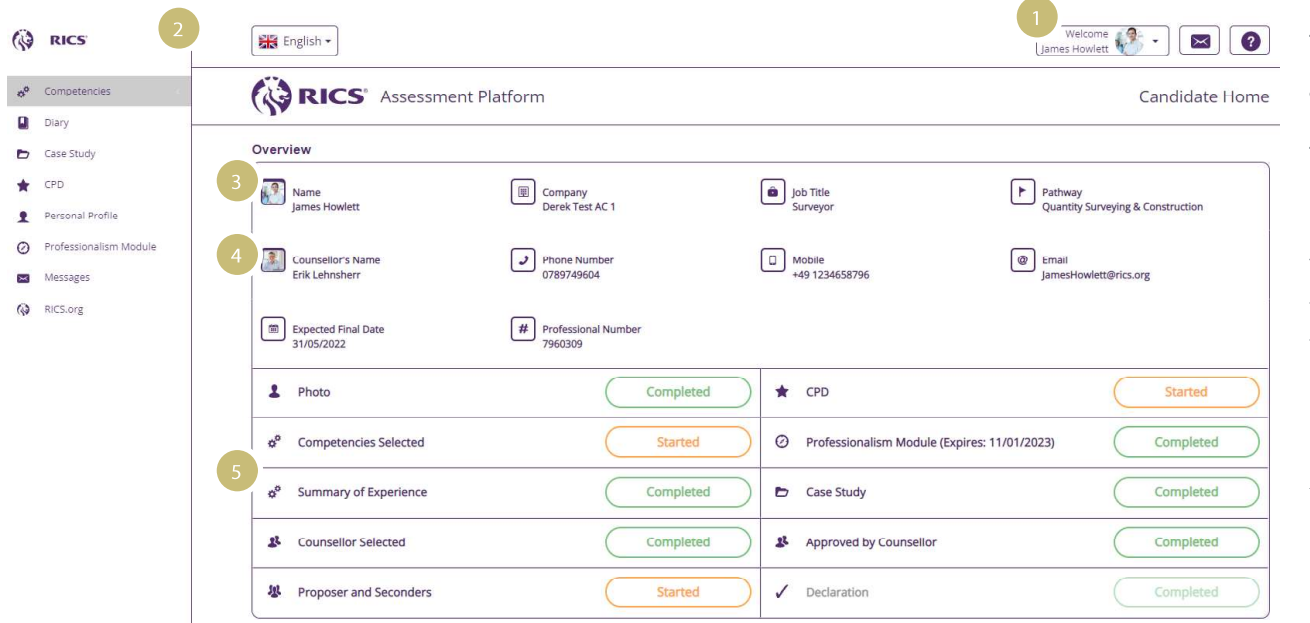

The candidate home allows you to see your progress at a quick glance and reach the key areas of your journey so far.

To navigate back to the candidate homepage at any point, you can click on the RICS logo at the top of the screen.

You must complete the progress tracker in conjunction with the criteria for the route you are following, which are set out in the candidate guide.

### 01 Profile, message and help

Click the dropdown arrow to edit your profile. Click the envelope to view messages from your counsellor or RICS; a red circle indicates the number of unread messages. Click the question mark to access help.

#### 02 Navigation bar

Hover over the navigation bar; it will expand to show you all areas of the platform. Click the RICS logo to return to the homepage from any screen.

#### 03 Candidate details

Your name, company, job title and pathway will show here.

#### 04 Counsellor details

The name and contact details of your selected counsellor.

#### 05 Progress overview

Displays the status of the key activities you need to complete to meet the minimum requirements for your assessment. The blocks also provide shortcut links to these areas of the platform. CANDIDATE HOME

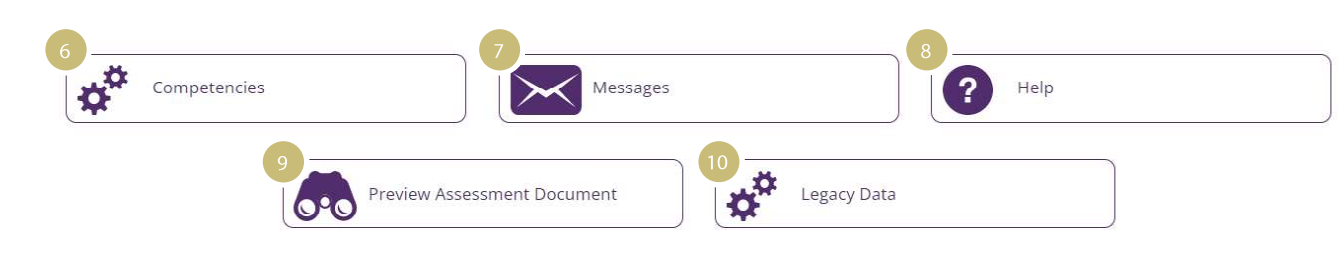

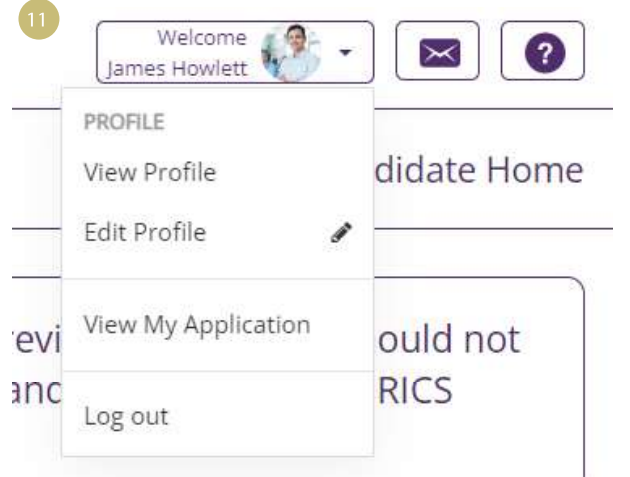

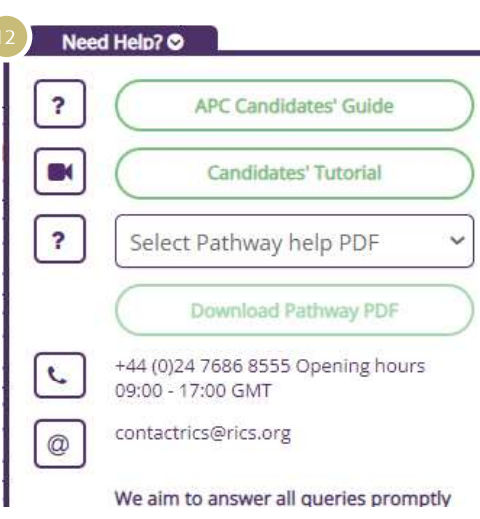

06 Competencies A shortcut to access your competency information.

07 Messages A shortcut to access your messages.

### 08. Help

Access details of your local RICS office.

## 09 Preview Assessment Document

You can view a draft copy of your assessment documentation at any point.

## 10 Legacy Data

If you had recorded your summary of experience on the previous platform (ARC), you can view any of that data here.

## 11 Profile

Click the dropdown arrow to edit your profile. You will be able to edit your profile photo, personal details, employment history, academic qualifications and professional qualifications. This also populates your details in our database, so there is no need to ring up separately.

## 12 Help

Access your local RICS office contact details, the pathway guide, RICS requirements, competencies guide and RICS candidate guide.

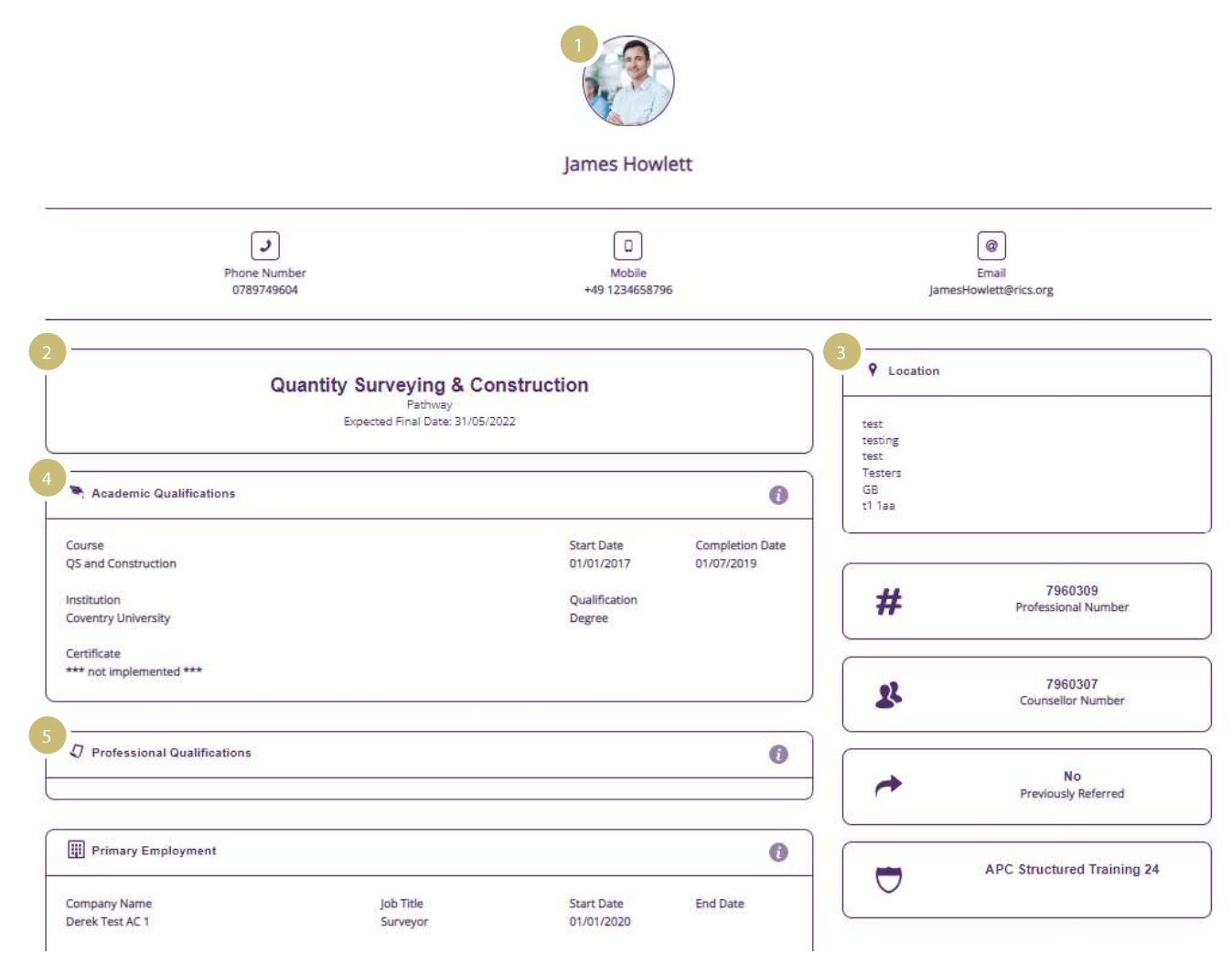

## View profile

The profile view displays information about you.

01 Your profile photo, name, honours and contact details

02 Your contact details

03 Your address

04 The academic qualifications you provided when you completed your enrolment. This will form part of your final assessment submission.

05 The professional qualifications you provided when you completed your enrolment (if required). This will form part of your final assessment submission.

 $\overline{\phantom{a}}$ 

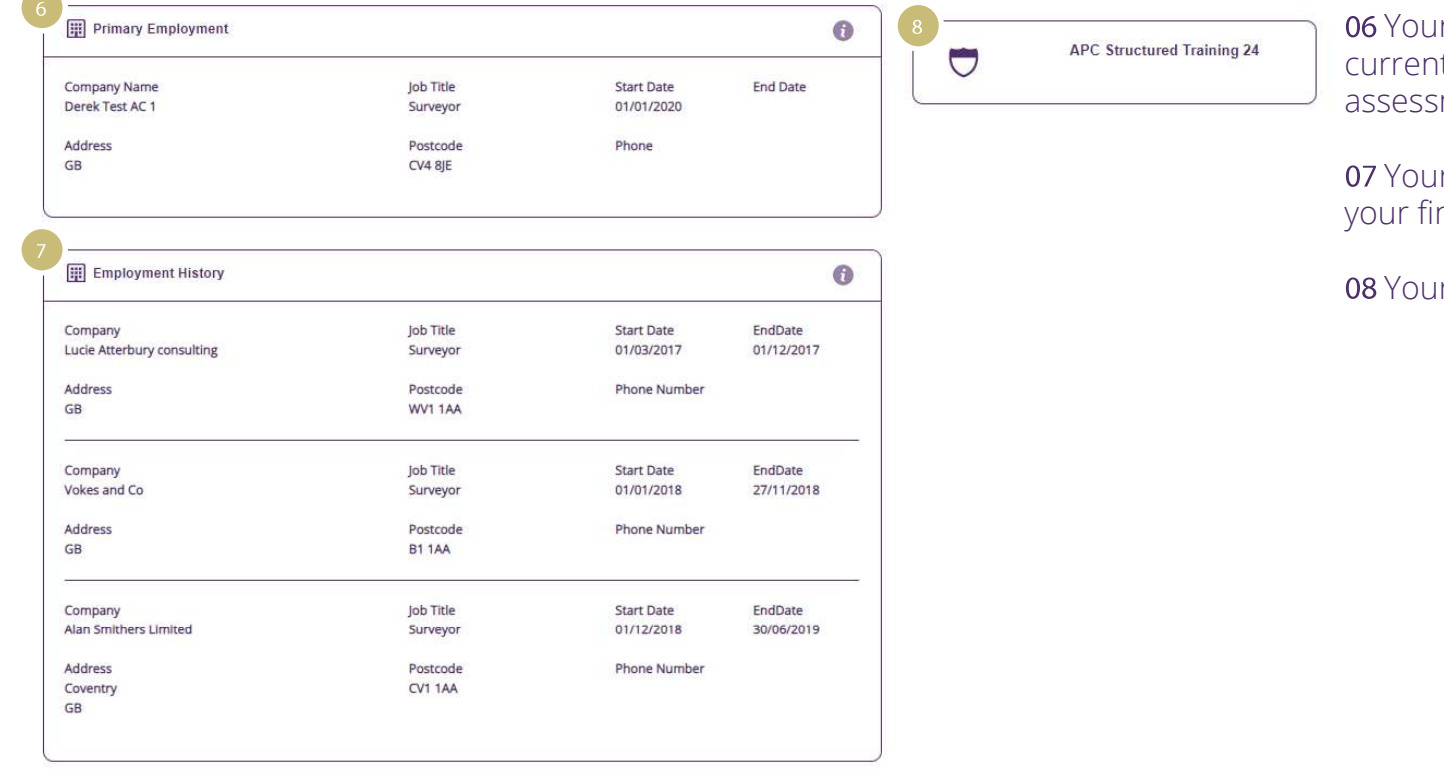

Your primary employment. This is your current employer and will form part of your final assessment submission.

Your employment history. This will form part of your final assessment submission.

Ir assessment type, also known as your route.

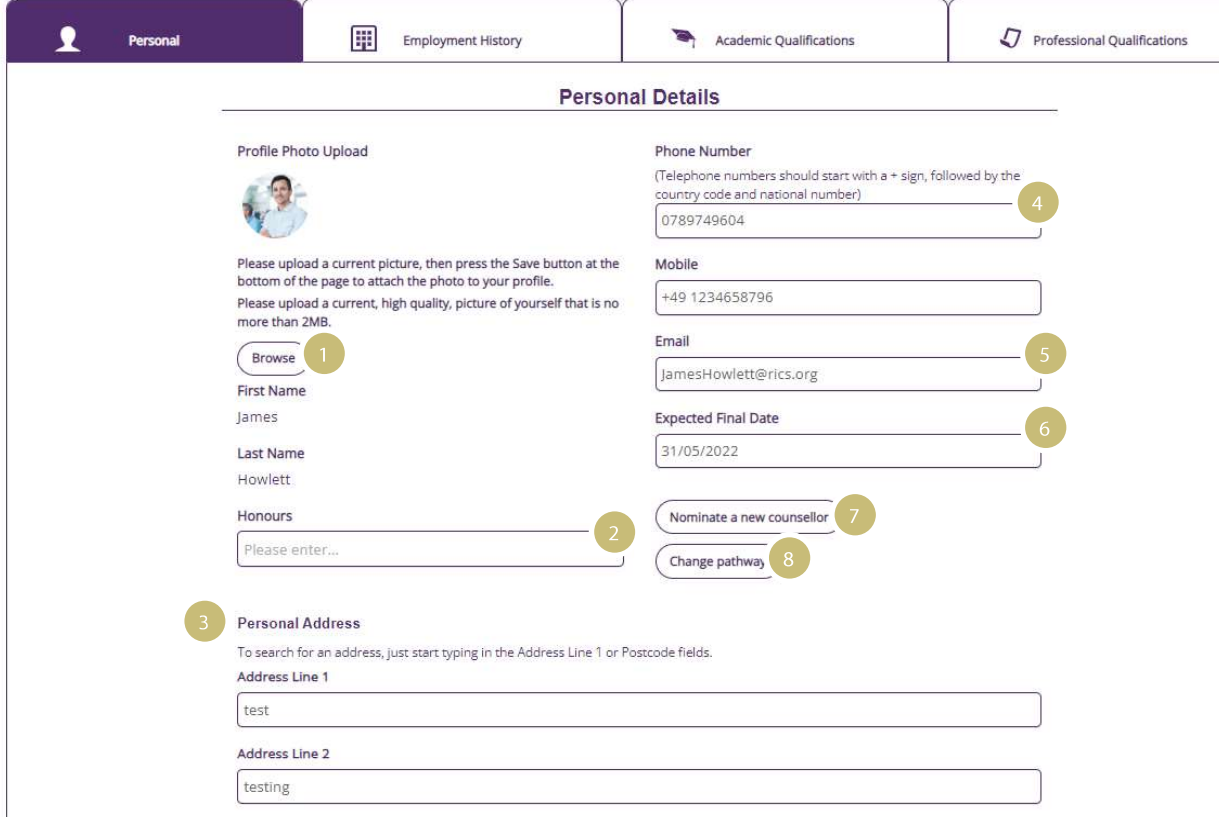

## Edit profile — personal

You can insert and edit the following personal details:

#### 01 Profile photo

Note: your profile photo will be used on your submission documentation, which will be shared with the assessors at your final assessment interview. Make sure that it is a professional passport-sized photo, which has been taken within six months prior to applying for final assessment.

#### 02 Honours

03 Personal address

04 Phone numbers

05 Email address

06 You can inform RICS of the date you expect to submit for assessment

07 Nominate a new counsellor or change your existing one

#### 08 Change your pathway

Any changes you make will automatically update the central RICS database. There is no need to contact RICS with these changes.

To amend your name, you will need to contact your local RICS office, as proof will be required.

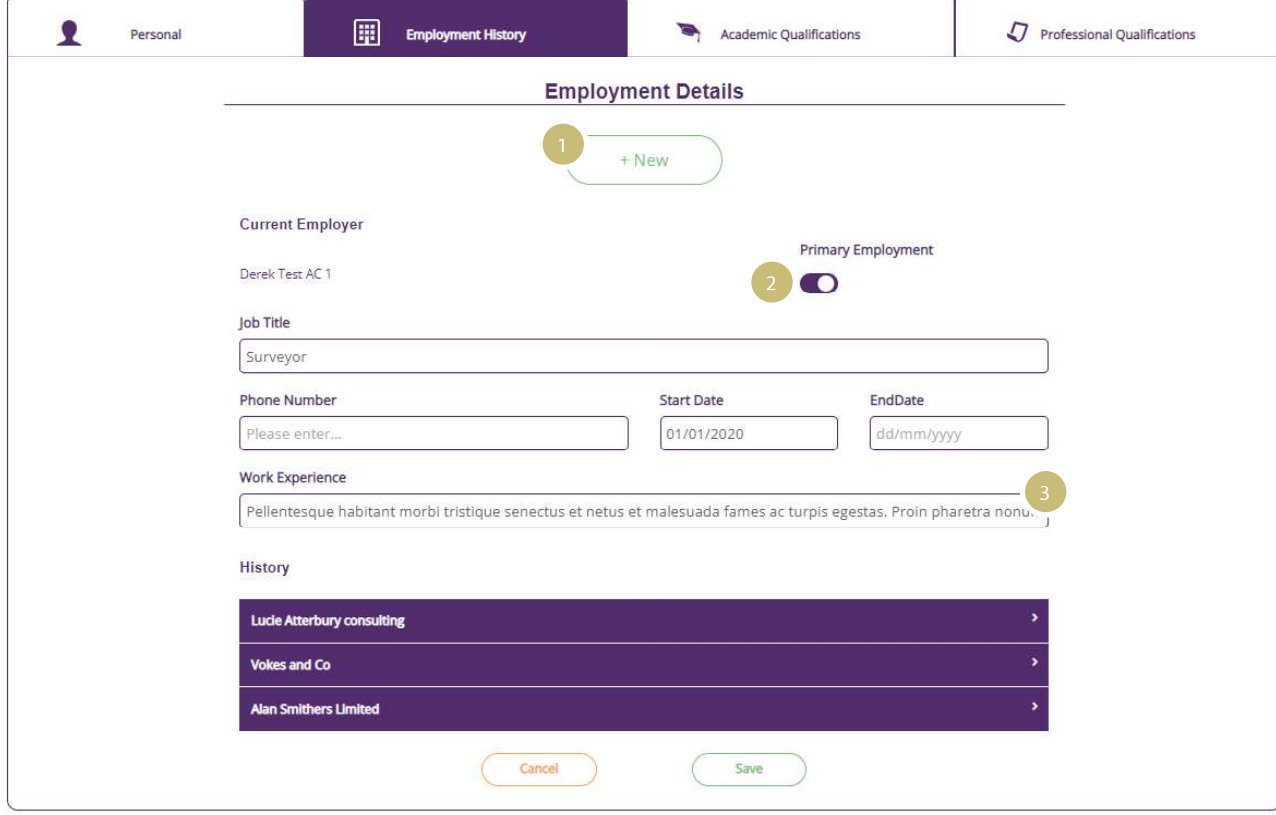

## Edit profile — employment history

You can add your employment history and edit your current employer details.

01 Click to add a new employment entry.

#### 02 Indicates your primary employment.

Note: Adding a new employment entry will automatically default it to your primary employment. You can change this by clicking the slider.

03 Include a brief description of your job role. The details will form part of your final assessment submission.

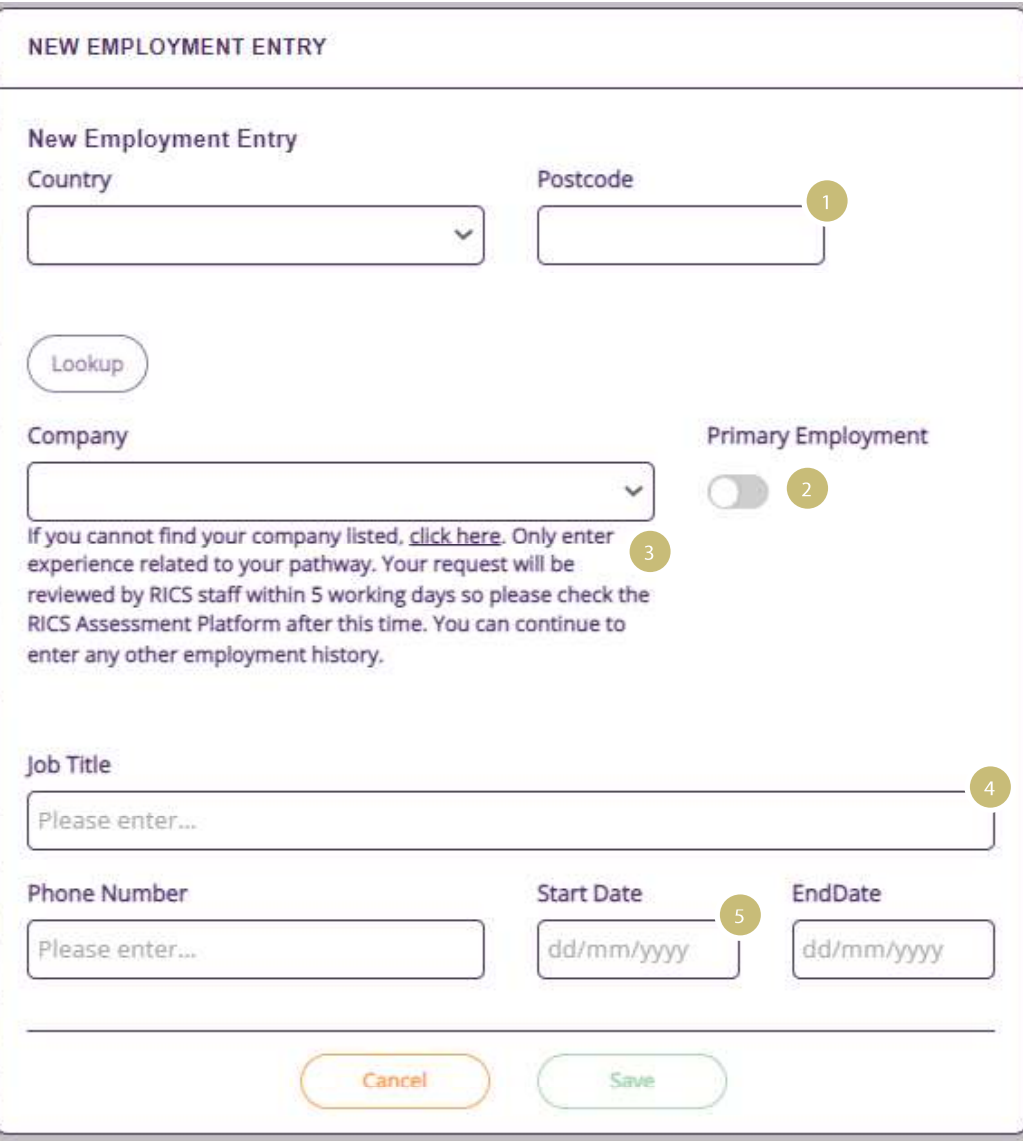

## Edit profile — employment history

You can find your employer on the RICS database.

01 Enter the country and then postcode or city as prompted. Click 'Look up' and select your company from the list.

02 Indicates your primary employment. This is your current employer and will form part of your final assessment submission.

03 If you are unable to locate your employer, you will be able to confirm the details, which will go to RICS to update.

04 Enter your job title and your telephone number (if current employer).

05 Enter your start date and end date (if not current employer).

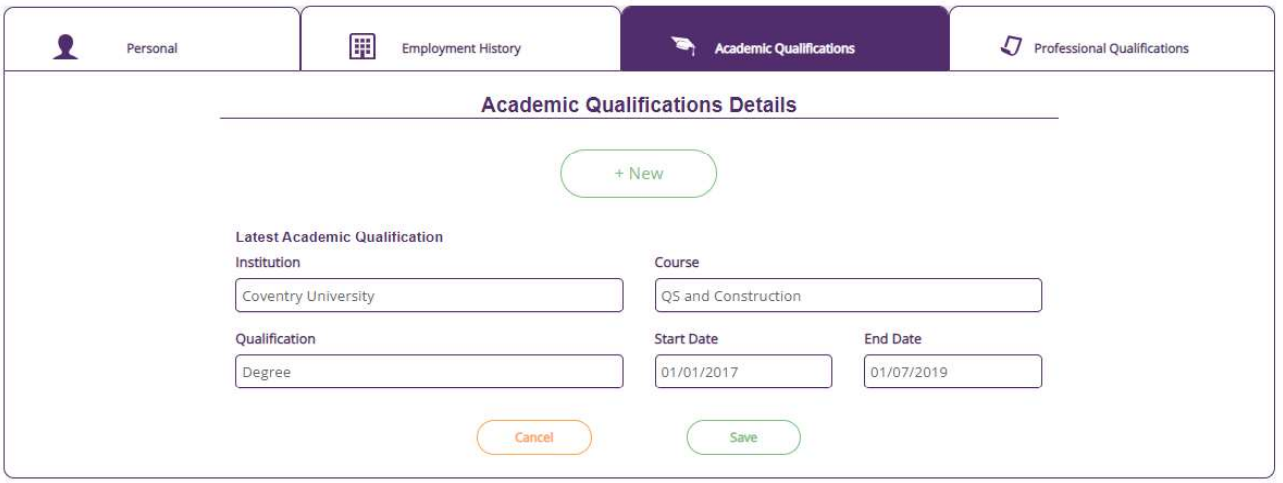

## Edit profile — professional qualifications

The academic qualifications you entered when you completed your enrolment will be displayed. To add a new academic qualification, click 'New'.

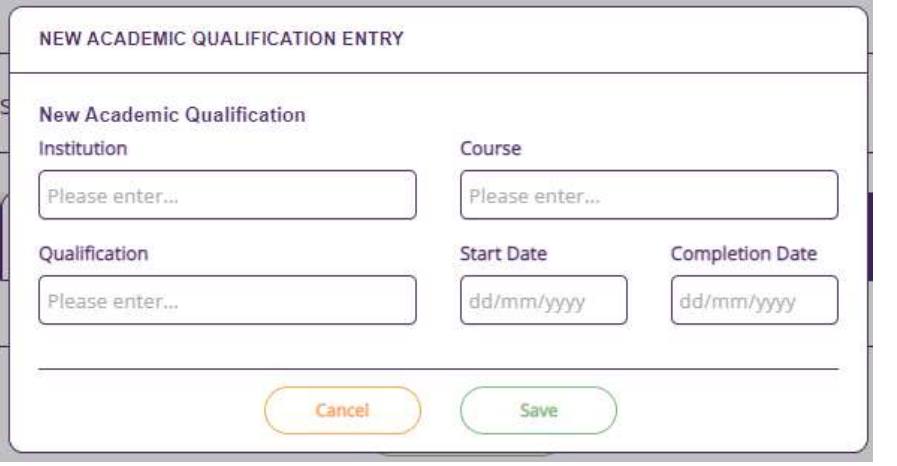

Enter the qualification details. Click 'Reset' to clear your entries. Click 'Save' to add the qualification to your profile.

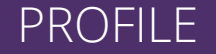

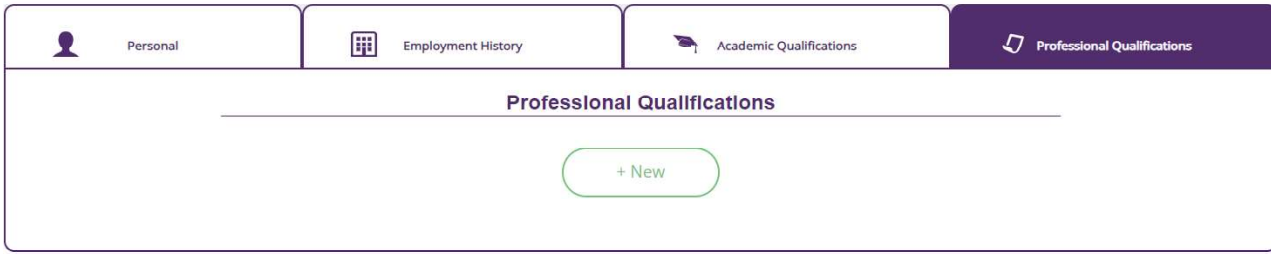

## Edit profile — professional qualifications

The professional qualifications you entered when you completed your enrolment will be displayed (if required). To add a new professional qualification, click 'New'.

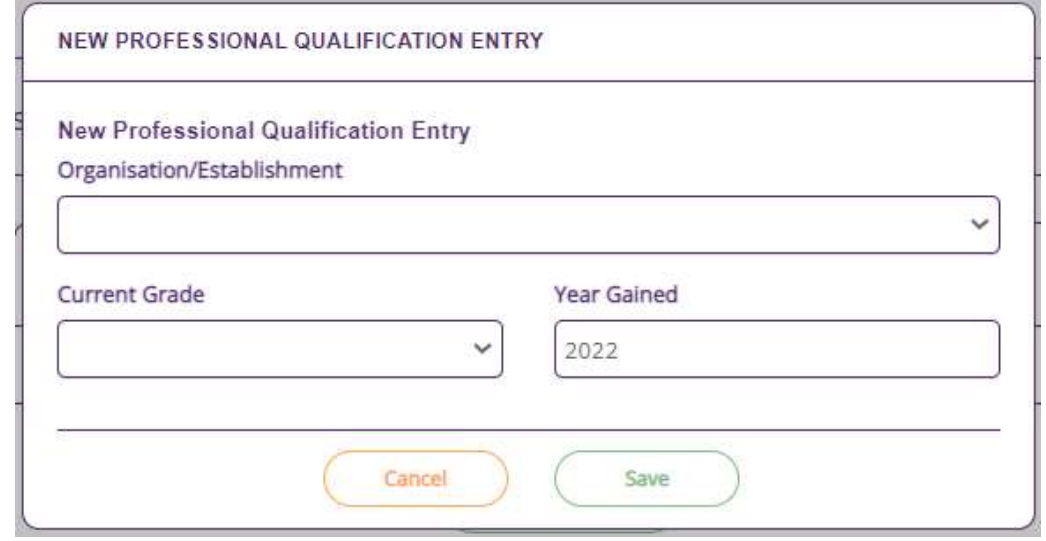

Enter the qualification details. Click 'Reset' to clear your entries. Click 'Save' to add the qualification to your profile.

## **COMPETENCY**

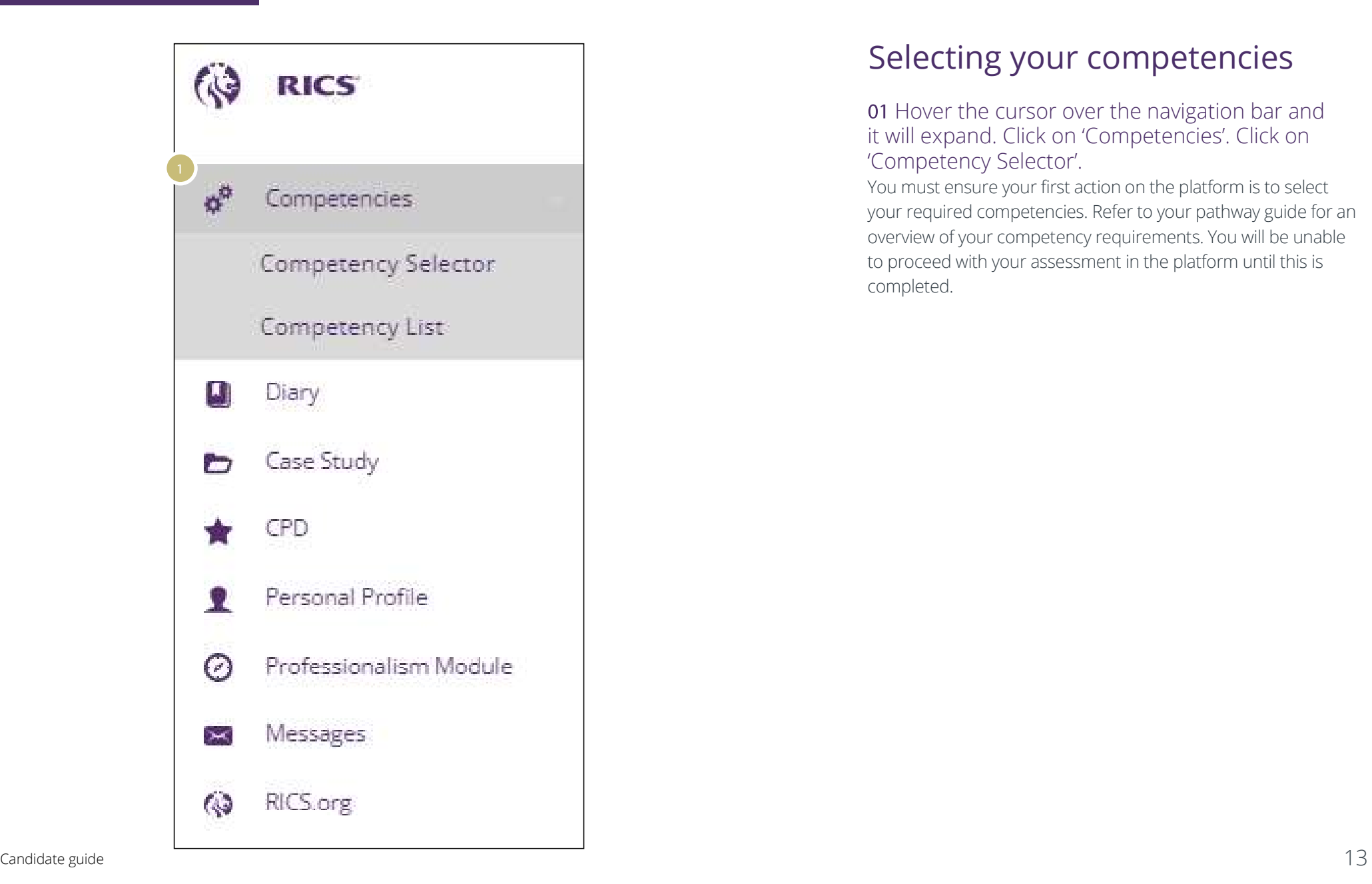

## Selecting your competencies

01 Hover the cursor over the navigation bar and it will expand. Click on 'Competencies'. Click on 'Competency Selector'.

You must ensure your first action on the platform is to select your required competencies. Refer to your pathway guide for an overview of your competency requirements. You will be unable to proceed with your assessment in the platform until this is completed.

Level 1

 $01$ Level 1

**COMPETENCY** 

01 Mandatory

 $01$ 

Level 1

02 Core

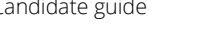

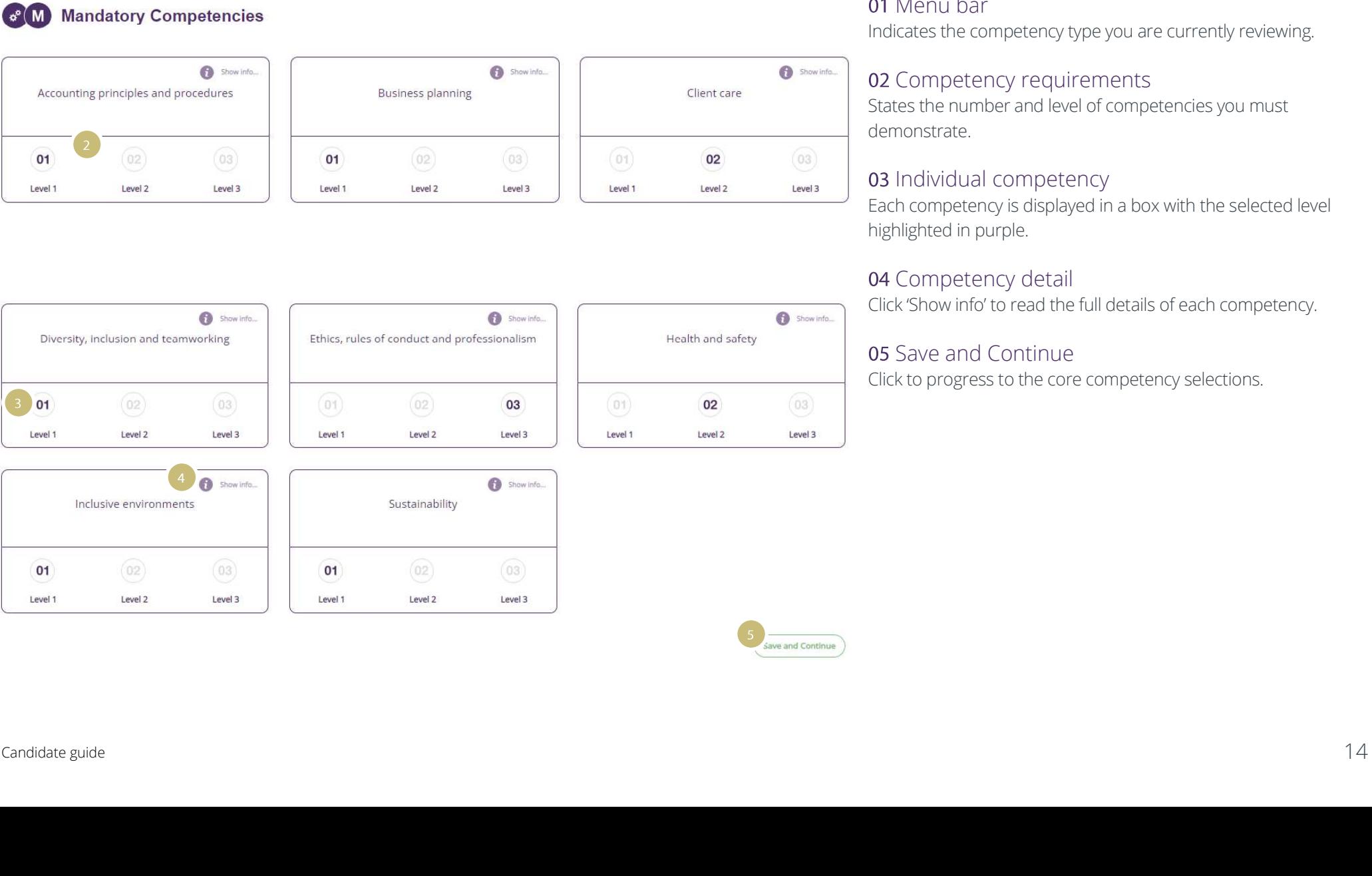

03 Optional

## Mandatory competencies

## 01 Menu bar

04 Review

Indicates the competency type you are currently reviewing.

## 02 Competency requirements

States the number and level of competencies you must

## 03 Individual competency

Each competency is displayed in a box with the selected level highlighted in purple.

## 04 Competency detail

Click 'Show info' to read the full details of each competency.

## 05 Save and Continue

Click to progress to the core competency selections.

**COMPETENCY** 

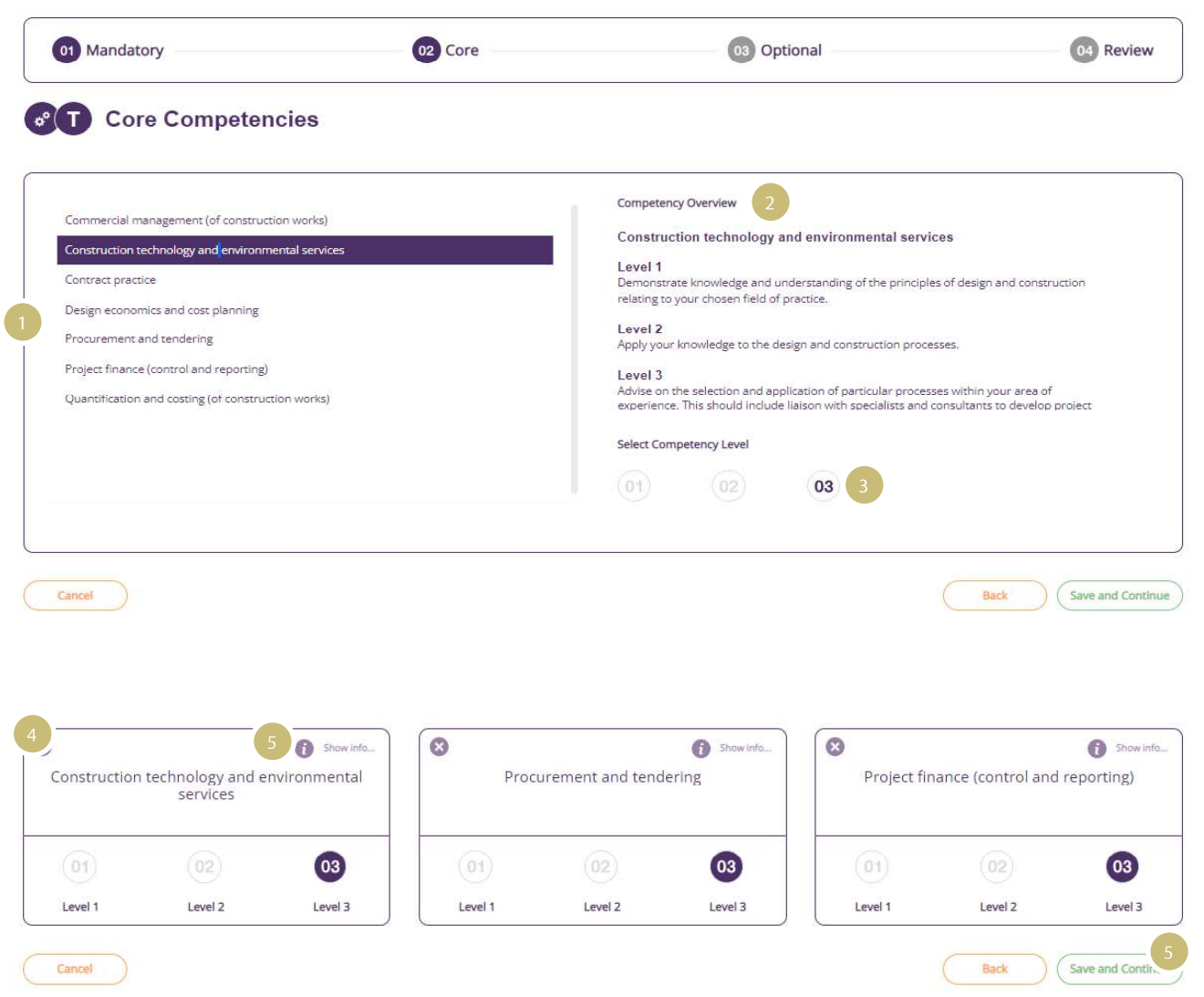

## Core competencies

## 01 Competency list

Displays the competencies available to select. Click on a competency to read an overview of the levels.

## 02 Competency overview

Displays the competency description for each level of the highlighted competency.

## 03 Competency level

Click on the level you wish to be assessed at. You can only select the level(s) highlighted in purple.

## 04 Your competency selection

Competency levels you have selected are displayed here. Click the 'x' symbol to remove a competency from your selection.

## 05 Competency detail

Click 'Show info' to read the full details of the competency at each level.

## 06 Save and Continue

Click to progress to the next stage.

Note: You will progress to the optional competency selections or the final review page. This is dictated by your pathway criteria.

**COMPETENCY** 

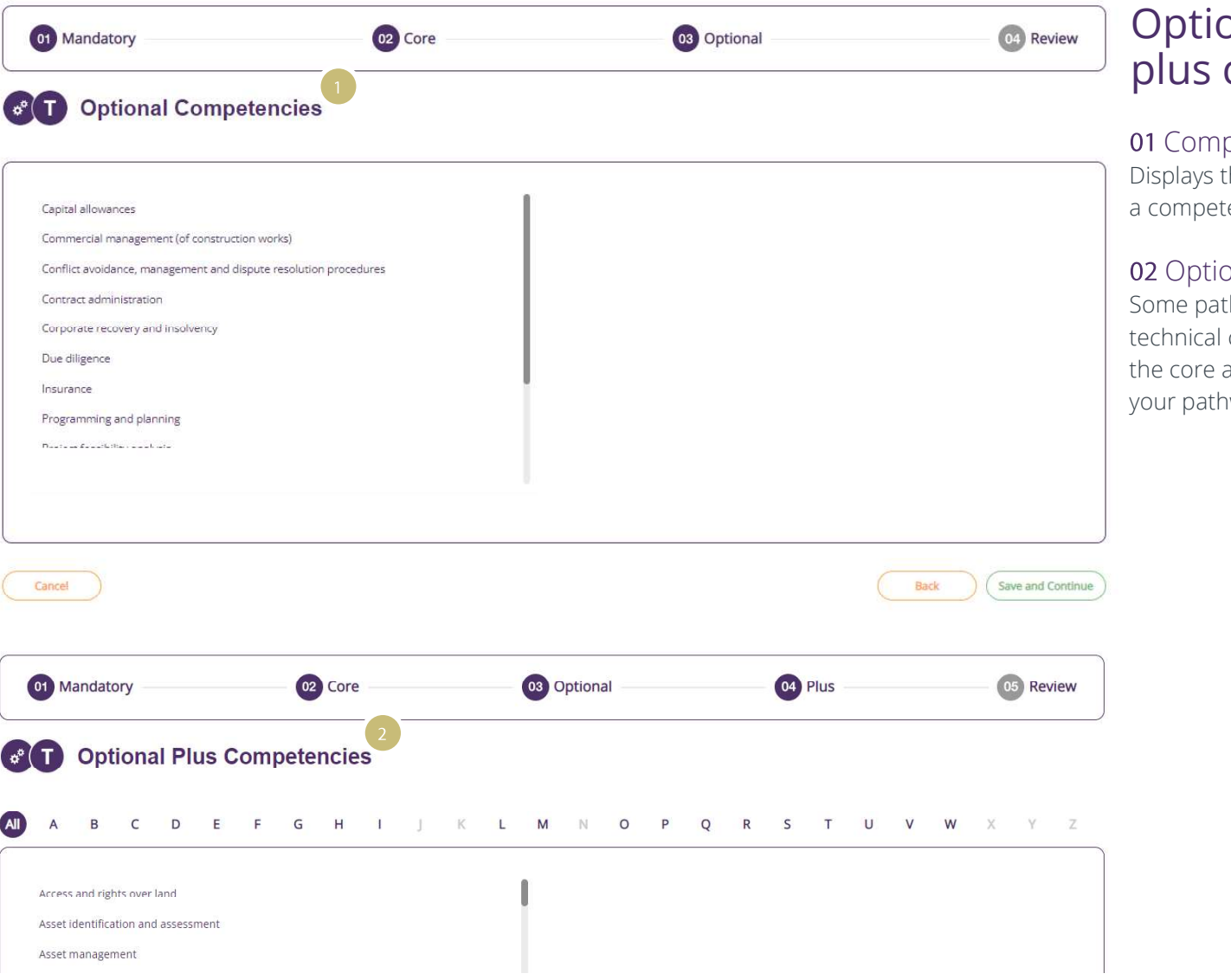

## onal and optional competencies

## petency list

.<br>the optional competencies available to select. Click on tency to read an overview of the levels.

## onal plus competencies

thways require a competency from the full list of competencies, including any not already chosen from and optional lists. This will only show if it applies to hway.

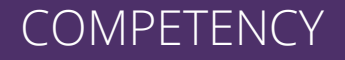

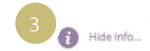

Conflict avoidance, management and dispute resolution procedures

#### Summary and Examples of likely knowledge, skills and experience at each level

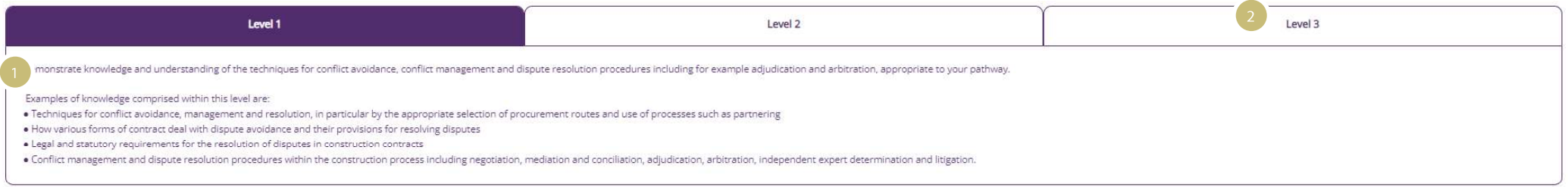

## Competency detail

You can read the full details of each competency by clicking 'Show info' in the top-right corner of the competency box. Core competencies will display examples of the types of work experience required to demonstrate the competency at each level.

01 Read the description at each level before confirming your selection.

02 Click the level to read the competency description at each level.

03 Click 'Hide info' to return to the competency selector page.

## **COMPETENCY**

#### **Review**

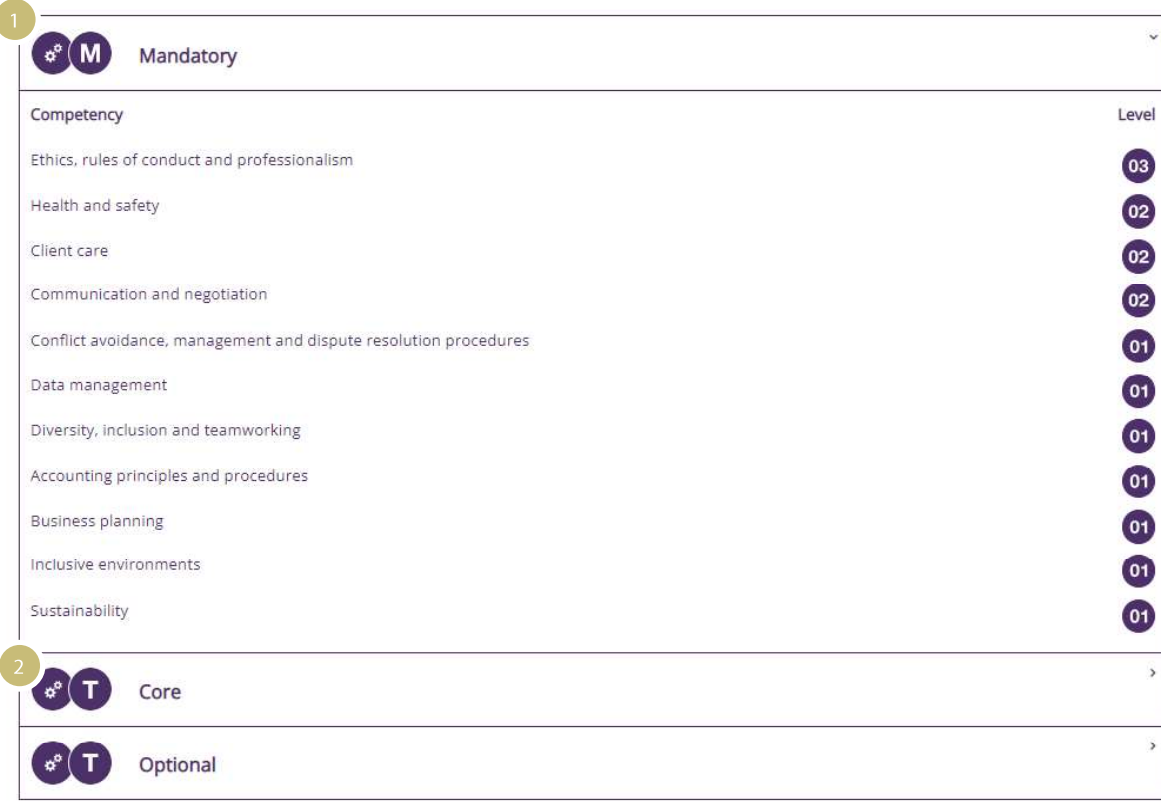

## Competency review

The review page displays all the competencies you have selected. Review them before you confirm your selection.

o1 The mandatory competencies are listed.

02 Your technical competencies will be listed with an edit button to use if you wish to edit them.

Note: you can change your competencies at any time before you submit for final assessment, but the edit button will remove all competencies from your selection. This is to ensure the validation for the competency selection matches the requirements as stated in the pathway guide.

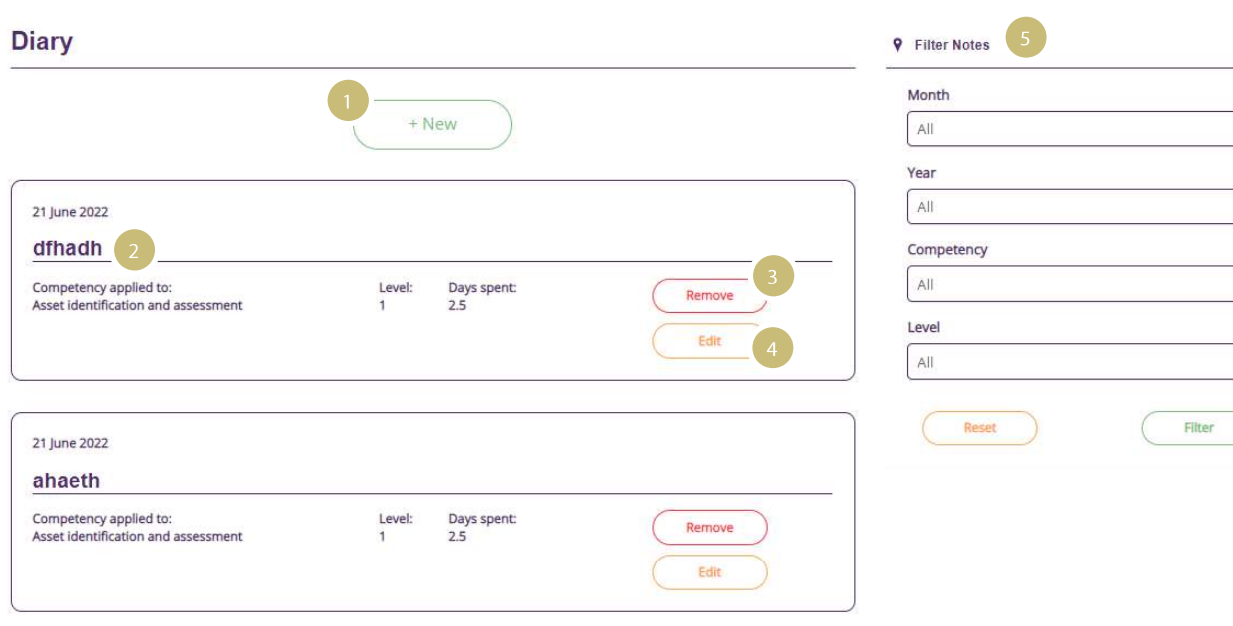

## DIARY DIARY Diary — preview

This section is only for those candidates who are following APC structured training.

The diary allows you to record your activities during your structured training. It serves two purposes:

• To provide a reminder of your experience for each competency and level when preparing your summary of experience. • To provide a count of the number of days recorded for each competency and level. The count appears on your submission for assessors.

#### 01 New

Click to add a new diary entry.

## 02 Diary entry

Each diary entry will be displayed, showing you the date you entered it, the title, the commentary you have added and the competency the entry relates to.

### 03 Remove

Click to delete any of the details you have added.

#### 04 Fdit

Click to amend any of the details you have added.

### 05 Filter

Use the filter function to display your diary entries by month, year, competency and level. This function may be useful when you are reviewing your work with your line manager/supervisor and counsellor.

All your diary entries will be accessible from the relevant summary of experience page for each competency and level. This will allow you to review your entries when preparing your evidence for each competency.

## DIARY

#### **New Diary Entry**

#### Competency

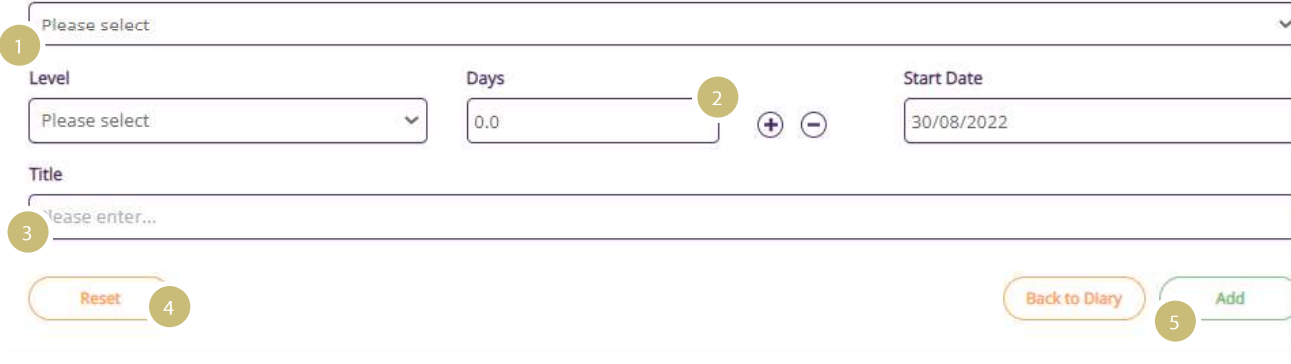

## Diary — new entry

This section is only for those candidates who are following APC structured training.

You should create a diary entry for each competency and level. As you develop your experience for each competency and level, you can update the relevant entry by adding to the commentary and increasing the number of days recorded.

#### 01 Competency and level

Select the competency and level the entry relates to.

#### 02 Days and start date

Enter the date you started developing this competency. Increase or decrease the number of days you have committed to this competency.

#### 03 Title

Enter a title for the diary entry. The title should identify what activity you performed.

#### 04 Reset

Click to clear the content of the diary entry.

#### 05 Add

Click to add the entry to your diary.

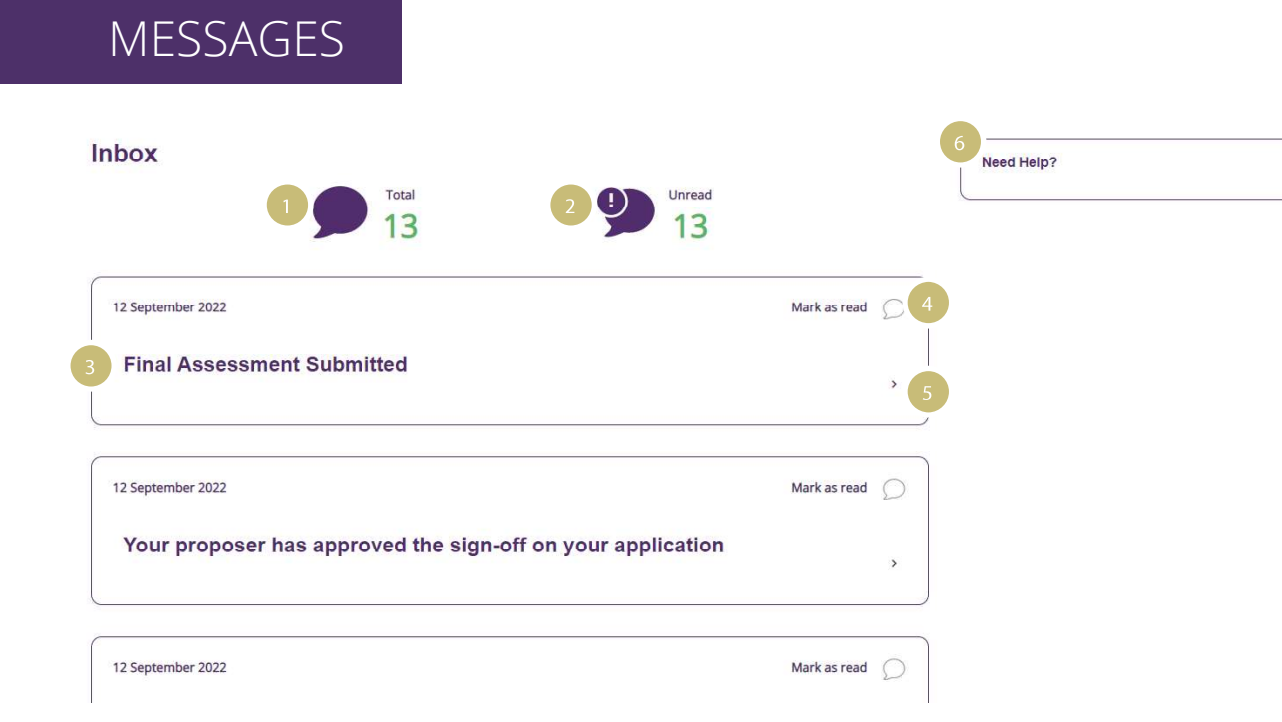

## Messages

 $\bullet$ 

We will contact you through the platform with key messages as you progress with your assessment.

01 Total messages The total number of messages you have received.

02 Unread messages The total number of unread messages.

03 Title The title of the message.

04 Mark as read When you select a message, it will be marked as read.

05 Message content Use the dropdown arrow to open and close the message's content.

06 Help Access contact details for your local RICS office and the platform user guide.

## EXPERIENCE

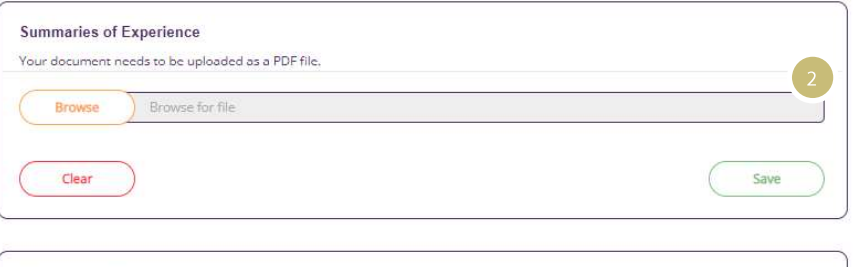

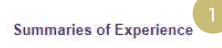

Download

This is the Summaries of Experience template available for you to download. This will form part of your final assessment submission. You should record a brief statement about each of your mandatory and technical competencies at each level that you have selected.

**Download Template** 

## Summary of experience

To begin completing your summary of experience, click on 'Summary of Experience' in the navigation bar.

#### 01 Summaries of Experience template

Your summaries of experience must be prepared using the template. Download it here.

#### 02 Browse, Save or Clear

Click 'Browse' to select the document to upload. Click 'Save' to upload it. Click 'Clear' to restart.

Note: you cannot remove uploaded documents from the platform. You can upload new versions of your documents. The system will always include the most recent when you are ready to finalise your full submission.

When you select 'Save', a banner will appear at the top of your webpage confirming that the save is in progress. When completed, this banner will change to 'File Uploaded'. The maximum file size you can upload for your case study is 20MB.

#### 03 Request review

Submit your summaries of experience for review by your counsellor. You will receive a message when your counsellor has completed the review.

Note: the option to request review will only appear after your case study file has been uploaded to the platform.

#### Feedback

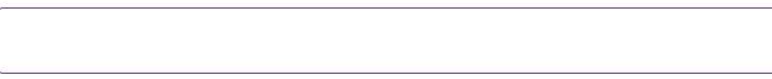

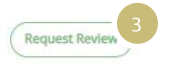

**Summaries of Experience** 

SummariesOfExperience.pdf

## CASE STUDY

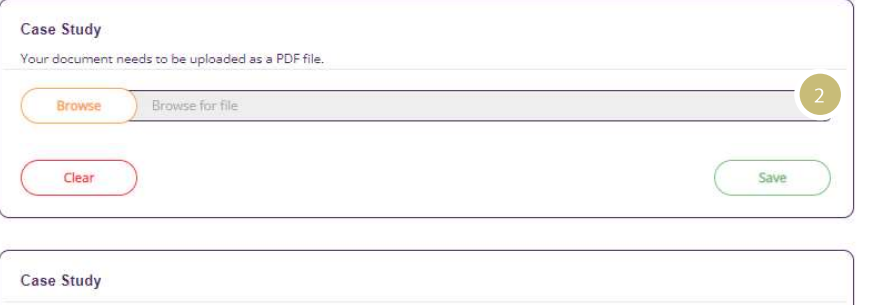

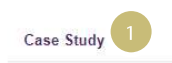

Download

This is the Case Study template available for you to download This will form part of your final assessment submission. This must be based on a project(s) undertaken up to two years before your assessment. Please refer to the template for further instructions.

Download Template

## Case study

Access the case study area from the navigation bar or the candidate homepage.

#### 01 Case study template

To allow for images, tables and appendices, your case study must be prepared using the template. Download it here.

### 02 Browse, Save or Clear

Click 'Browse' to select the case study to upload. Click 'Save' to upload it. Click 'Clear' to restart.

Note: you cannot remove uploaded documents from the platform. You can upload new versions of your documents. The system will always include the most recent when you are ready to finalise your full submission.

When you select 'Save', a banner will appear at the top of your webpage confirming that the save is in progress. When completed, this banner will change to 'File Uploaded'. The maximum file size you can upload for your case study is 20MB.

#### 03 Request review

 Submit your case study for review by your counsellor. You will receive a message when your counsellor has completed the review.

Note: the option to request review will only appear after your case study file has been uploaded to the platform.

#### Feedback

CaseStudy.pdf

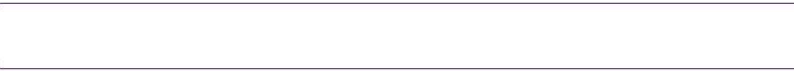

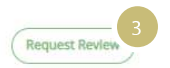

#### **★ CPD Policy**

All APC candidates are required to complete a minimum of 48 hours' CPD, every 12 months. This will be calculated on a rolling period from the date you submit for final assessment. You should check that your CPD activities are within the required period, working back from the date you submit.

You can enter activities into the RICS Assessment Platform from the date of your enrolment (05 February 2019),

A minimum of 50% of your CPD must be formal CPD

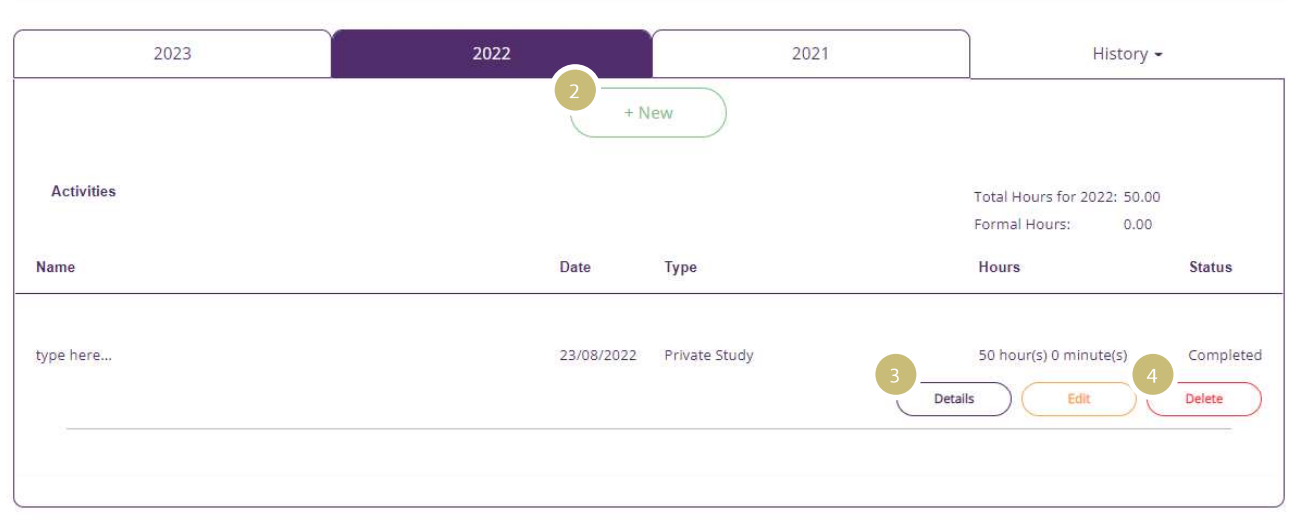

## CPD

Access the CPD area from the navigation bar or the candidate homepage. Click 'New' to add a CPD activity.

## 01 CPD policy

The minimum CPD hours requirement and time period for your assessment will be stated here. \* a minimum of 50% of your CPD must be formal CPD.

### 02 New

Select 'New' to enter your CPD details and learning outcomes.

## 03 Details

When you have entered your CPD, you can select 'Details' to review your entry.

## 04 Edit and delete

You can amend your CPD entry any time prior to applying for assessment. You can also delete this entry if it is no longer required.

## CPD

#### **CPD Activity Details**

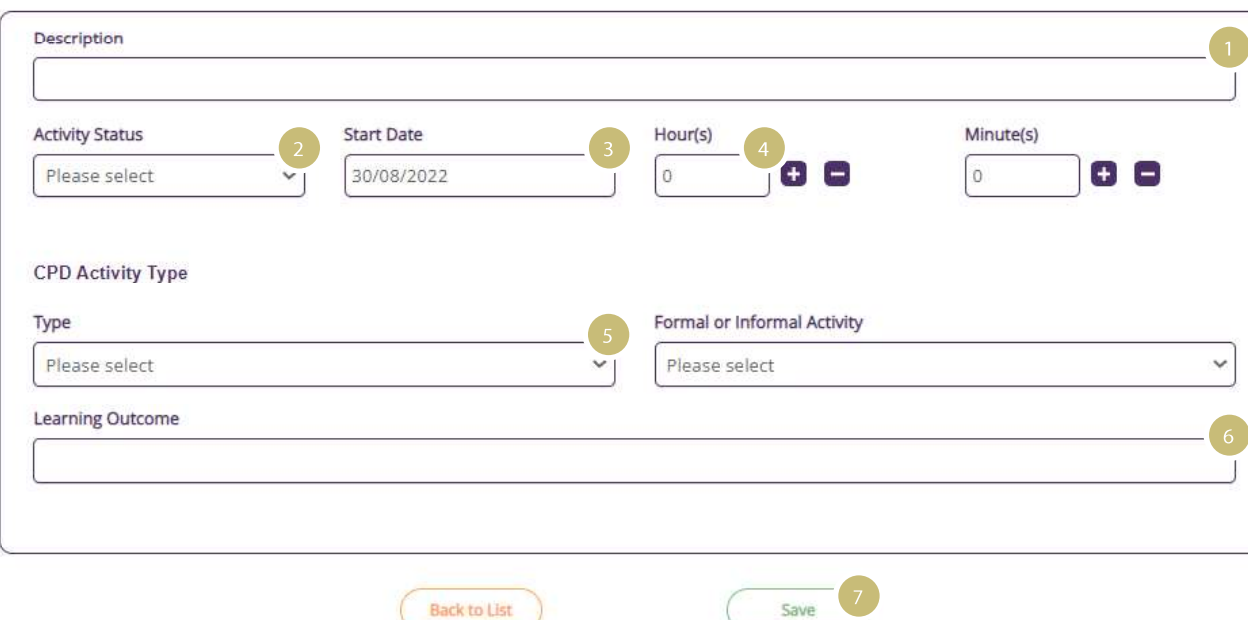

## CPD

## 01 Description

Enter a brief summary of the activity.

#### 02 Activity status

You can enter planned activities for the future or completed activities from the past.

### 03 Start date

Enter the date the activity is planned for or was completed.

## 04 Hours and minutes

Enter the amount of time you are allocating to the activity.

## **05 Activity type**

Select how you gained the CPD. Select whether the method is formal or informal learning. Remember, at least 50% of your required CPD must be formal.

#### 06 Learning outcome

Enter a brief summary of what the outcome of your CPD is.

#### 07 Save

Click to save the activity to your record.

## PROFESSIONALISM MODULE

**GORICS** Course Categories -**Resources** 

4 Q + Login Q Register ? Help P My cart [O items] Currency [GBP] -

## **RICS Professionalism Module**

### **@** 3.0 Hours Formal CPD

☆ This resource is included when you have an active subscription to our Development Package/ Qualification Package / Member CPD Support Package.

ADD TO CART >

One of the characteristics that distinguish an RICS member is the absolute commitment to our Rules of Conduct, including ethical principles. This course will explore the topics through interactive learning modules, scenarios and a "choose your own adventure" case study.

Access the professionalism module from the navigation bar or the candidate homepage. This will transfer you to the RICS Online Academy.

Follow the instructions on the page to complete the professionalism module and download your completion certificate.

Note: Your certificate must be dated within 12 months before you apply for final assessment.

#### **Learning outcomes**

V Understand the importance of the RICS Rules of Conduct, including ethical principles and your role as an RICS professional

A Voquithe fun Dulge of Pendual

#### **Course information**

This course is aimed at anyone studying for RICS professional membership across all routes and pathways. By becoming a member of the RICS you will, in addition to demonstrating your professional knowledge and skills, have to show your understanding of and commitment to RICS' Rules of Conduct.

#### **Additional information**

**A** Languages: Chinese English French German Spanish Q Category: Getting Qualified

## PREVIEW SUBMISSION

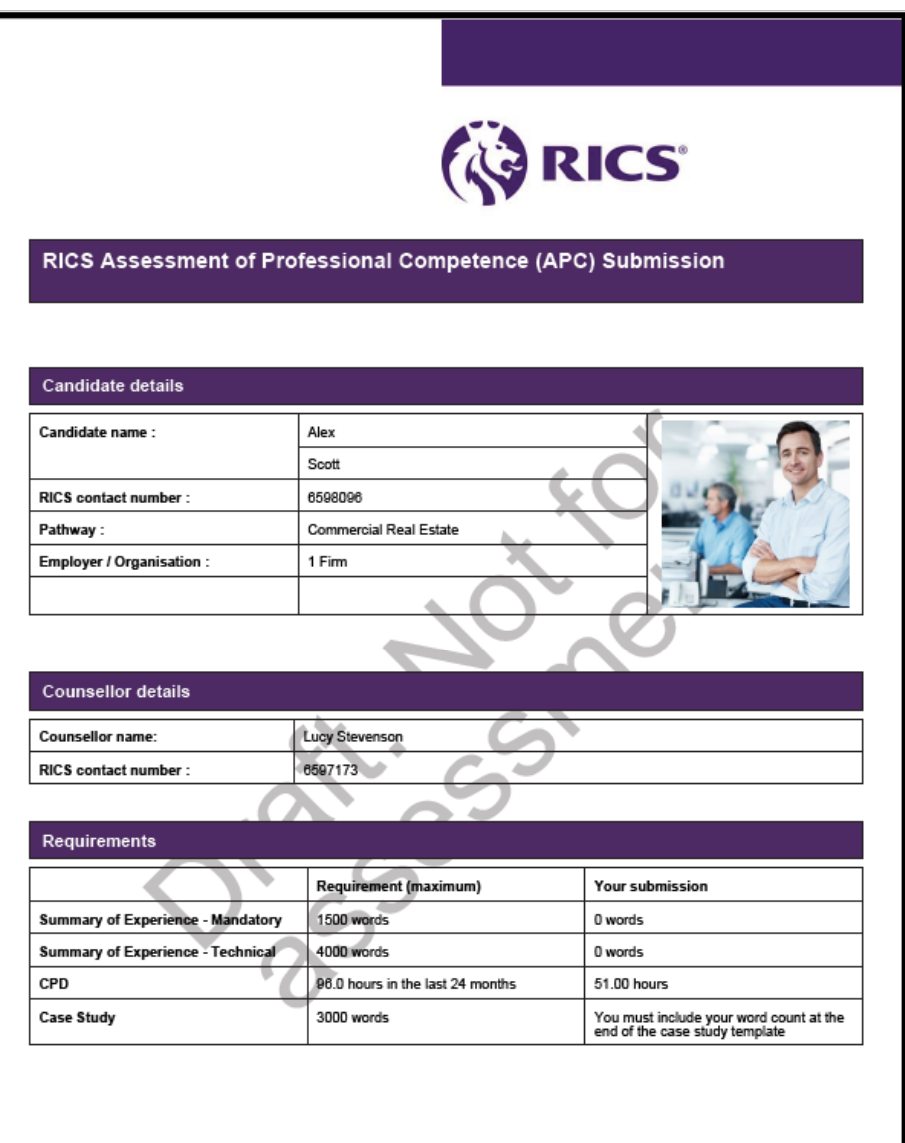

## Preview assessment document

You will be able to preview what your submission documentation looks like at any time by selecting 'Preview Assessment Document' on the platform homepage.

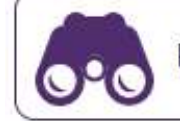

Preview Assessment Document

The submission will include all elements of your assessment that you have included on the platform to date.

This is a draft of your assessment documentation and will not be used for assessment.

Your application for election must be supported by three Chartered Surveyors (MRICS or FRICS). No more than two can be from your employer. Enter their RICS contact number or email address to select them as your proposer/seconder

- . You can locate their RICS contact number using the member directory.
- . The email address you enter must be registered with RICS in order to select them.

When you click 'Confirm', the individual will be sent an email to allow them to approve their support for your application. We recommend you personally contact the individual in advance to avoid any delay to your application.

You must submit for final assessment within 3 months of your proposer & seconders signing your appliction. If you do not submit within this time, then you will need to use the section below to ask your proposer & seconders to re-sign the appliction.

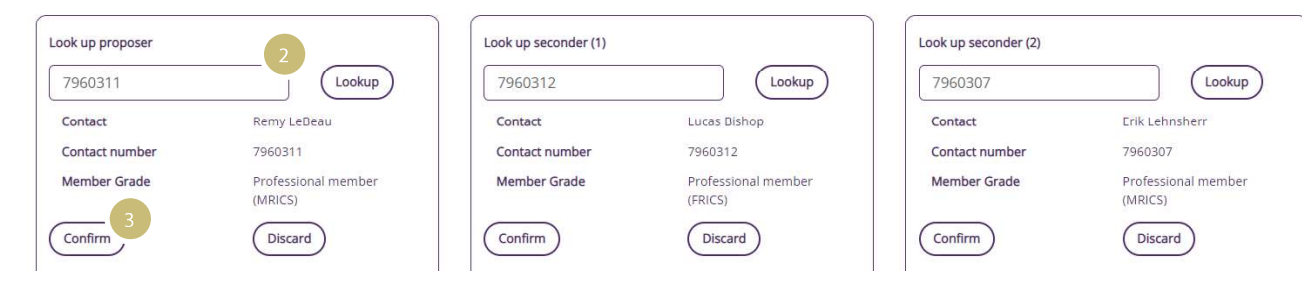

## Proposer and Seconders

When your progress tracker appears completed and all elements have turned green, you will then be able to move on to the next step. If applicable to you, the next task will be to complete the Proposer and Seconder options. If this is not visible to you, the next step is to complete the declaration.

#### 01 Proposer and seconders

The requirements for your proposer and seconders are confirmed in the platform.

#### 02 Look up

You can enter the RICS contact number or relevant email address to search for your proposer and seconder.

### 03 Confirm or Discard

Check you have identified the correct member, and either: 'Confirm' your selection - this will send the member an automated message with instructions, or 'Discard' your selection and search for another member.

Note: to avoid any delay to your application, we recommend you contact your proposers and seconders in advance to inform them to expect an email.

#### Please answer the following questions:

- . Have you been subject to any charge or conviction of a criminal offence which could result in a custodial sentence, unless it is now a spent conviction as provided in the Rehabilitation of Offenders Act 1974 or the equivalent in your jurisdiction?
- o Are you subject to any ongoing disciplinary investigation and/or pending disciplinary proceedings and/or have you been subject to any adverse findings made against you by another regulatory body within the last 3 years?
- o Are you an undischarged bankrupt?
- Have you in the last three years been subject to any insolvency proceedings or other arrangement with creditors in respect of your debts (such as an Insolvency Voluntary Arrangement)?

#### If the answer to any of the questions above is yes, you must provide full details of the relevant matter to regulation@rics.org. Your application will not progress further until we have considered this information. This information will be treated confidentially.

If at any time RICS discovers that you have failed to disclose any of the above or that you have provided false information it will have the right to terminate your membership with immediate effect (with no further obligation to refund any subscription or other fees).

I understand and accept that I am accountable for the truth of this declaration.

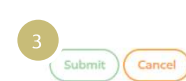

Yes III No

Yes<sup>N</sup> No

Yes No

Yes No

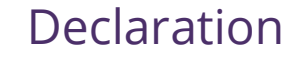

#### All candidates must agree to the professional declaration.

#### 01 Declaration

 You must agree to the professional declaration at this stage to confirm that you are still eligible to join RICS.

### 02 Ouestions

You must select 'yes' or 'no' to all four questions.

If you answer 'yes' to any of the questions, you will not be able to proceed with your assessment.

Please contact RICS Regulation with details as to why you have entered 'yes', and a member of staff will then contact you with further instructions.

#### 03 Submit

Once all actions are green, an automated message is sent to your counsellor so they can approve you for final assessment and allow you to continue your application. This enables the final assessment banner so you can proceed.

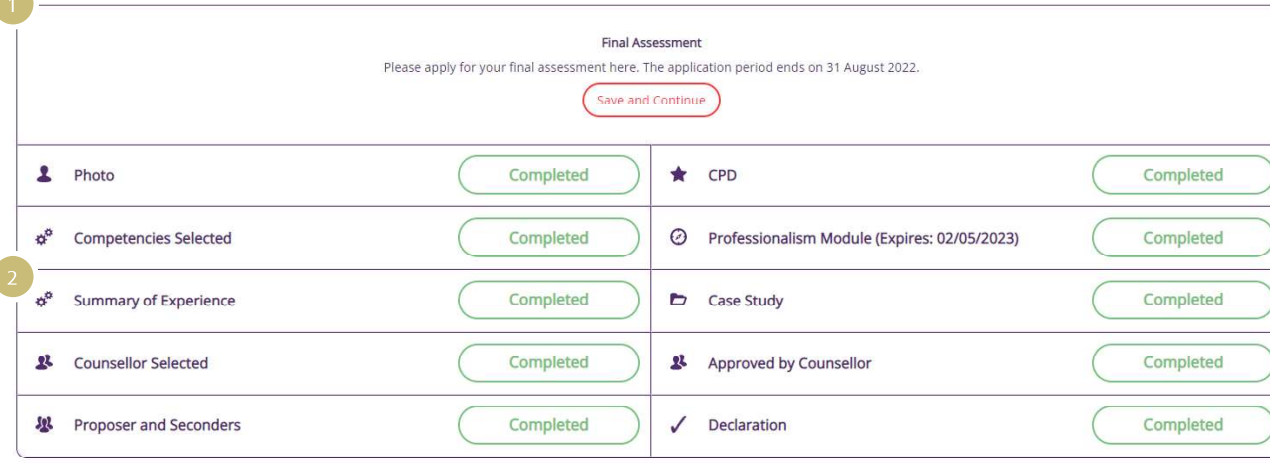

#### **Assessment Submission Window**

You have met the requirements to apply for your final assessment. The next application period is 01 September 2022 to 30 September 2022 for assessment or review in October. You will be able to apply directly from here once the application dates open.

## Final assessment – application

From this stage, all actions for you will appear in the middle of the homepage in the assessment banner.

#### 01 Assessment banner

If the next assessment submission window is open, you will be able to apply. Click 'Continue'.

### 02 Progress overview

All elements in your homepage progress overview will show green when you have completed your submission. You are now ready to proceed to the final assessment stage.

#### 03 Assessment submission window

If the next assessment submission window is not open, the assessment banner will inform you when it will be available.

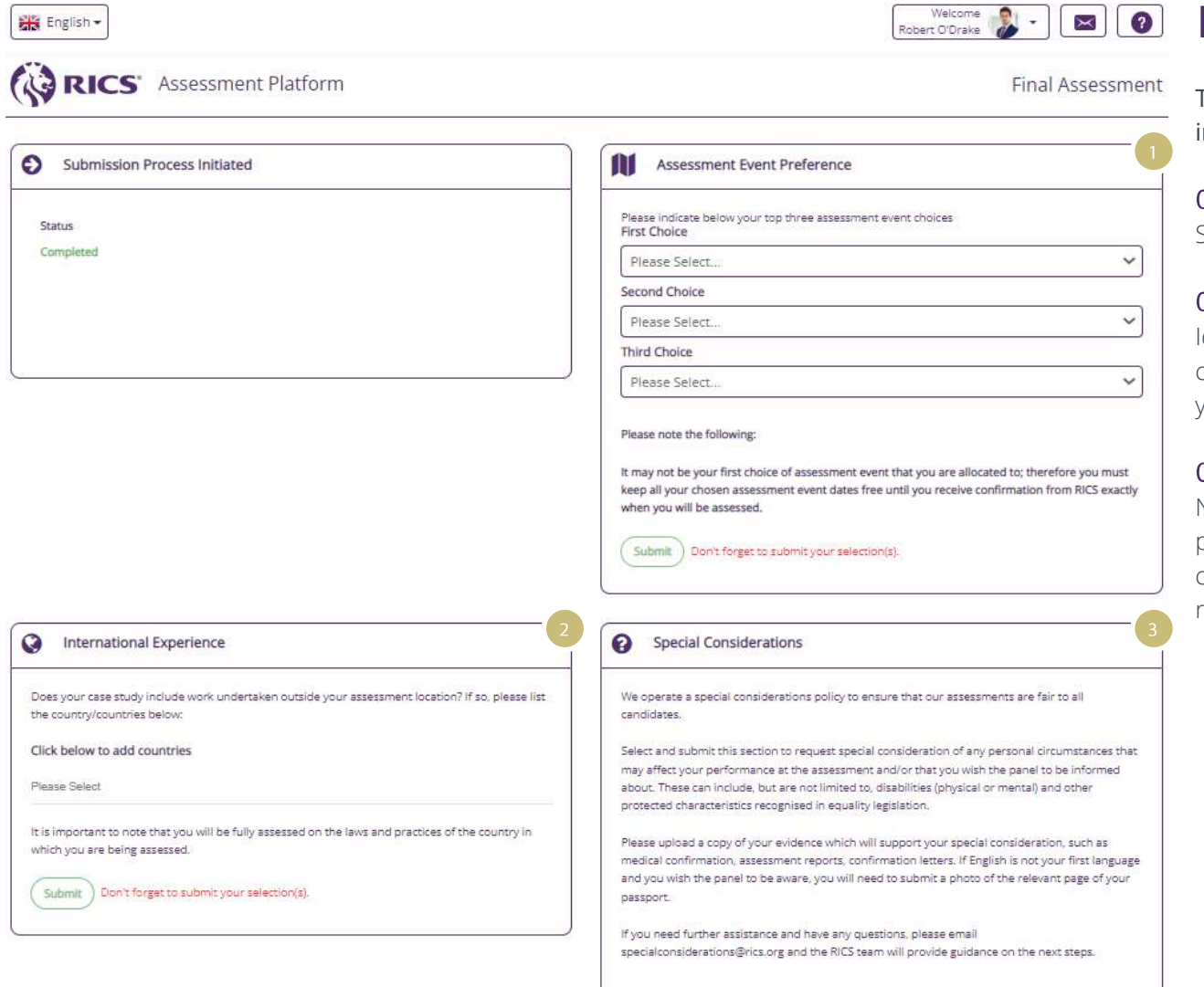

Click below to add special considerations

## Final assessment – selection

The selection page allows you to provide the additional information we need to schedule your assessment.

### 01 Location

Select your preferred locations. Click 'Save'.

## 02 International experience

Identify whether your case study includes experience from a country different to your assessment location. Click 'Save' if you have completed this box.

### 03 Special considerations

Notify RICS of any circumstances that may affect your performance at the assessment. Click 'Save' if you have completed this box. RICS will contact you to determine what reasonable adjustments are required.

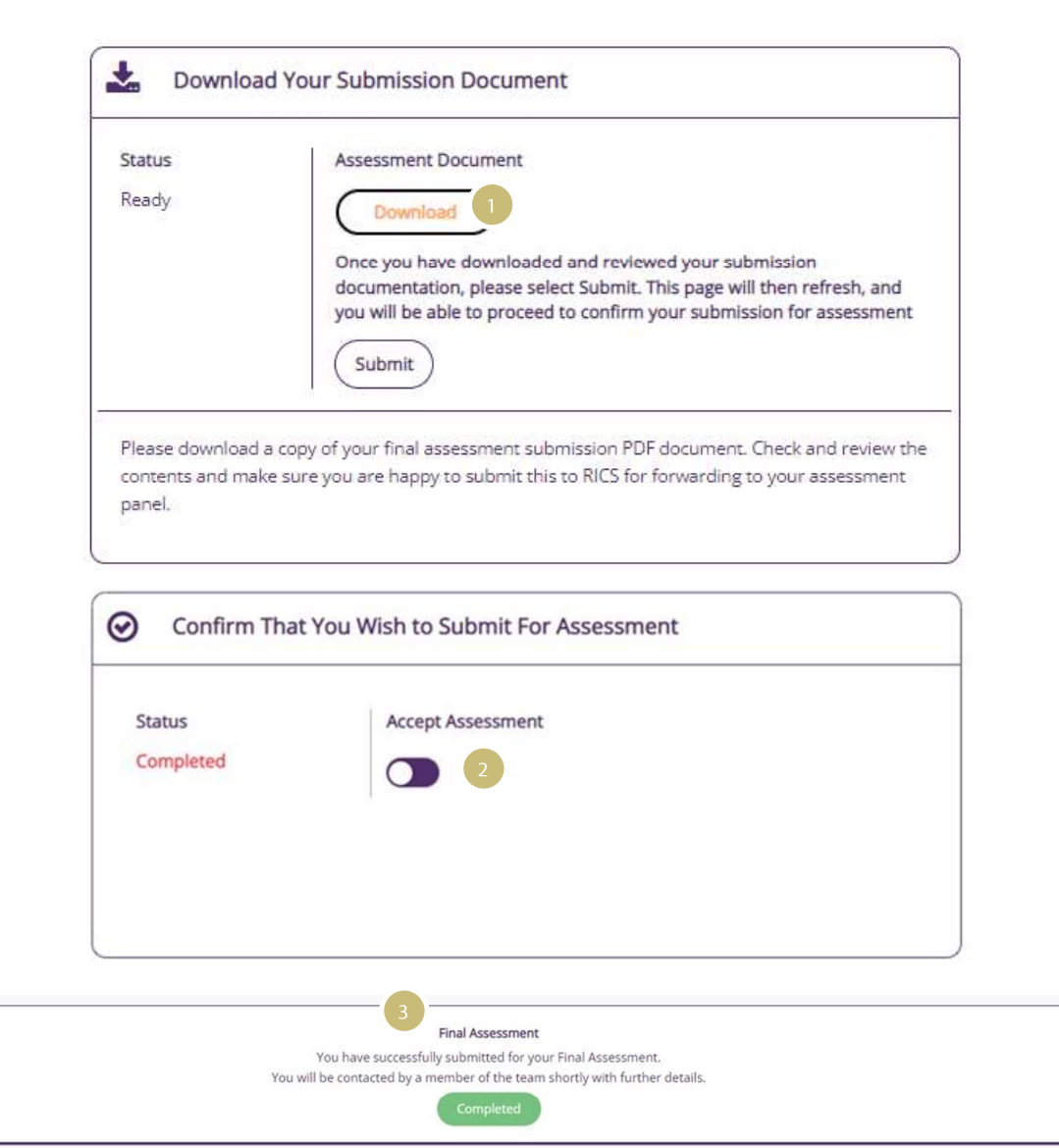

## Final assessment – submission

The final stage of the application is to check your submission document.

#### 01 Download submission

The platform will create a PDF document with all your submission information. Check the document to ensure your submission is accurate. To amend any information, go back to that area of the platform.

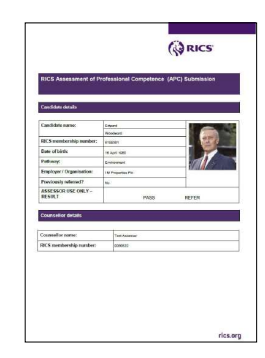

#### 02 Accept final assessment

Click the slider to confirm you are ready to submit for assessment.

### 03 Assessment banner

Your homepage assessment banner will change to confirm you have completed submission. Your result will show shortly after the assessment.

#### **Final Assessment**

Many Congratulations, you have been successful in your assessment; you are now qualified as an RICS professional. An award pack, which contains your diploma and details of your next steps, will be posted to you shortly. Once again, many congratulations and good wishes for success in your career.

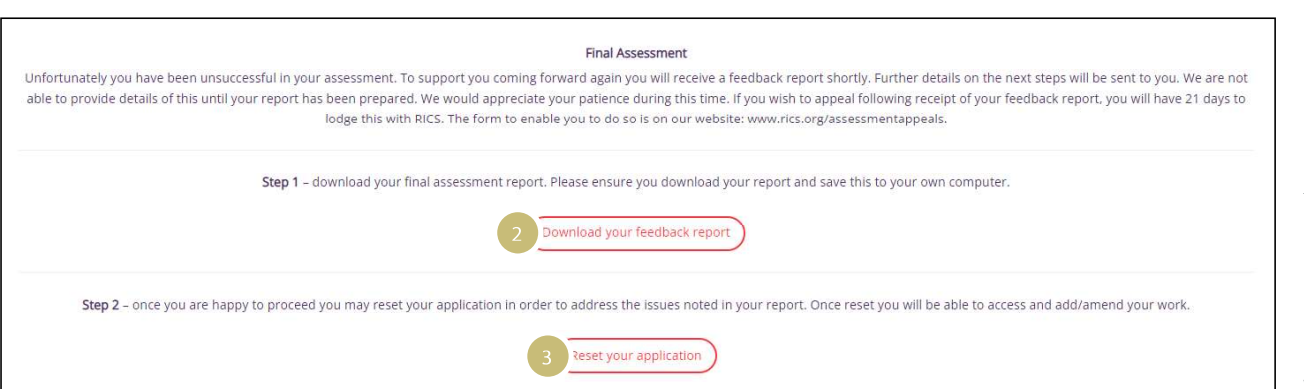

## Final assessment – result

When you have completed your final assessment, you will be notified of your assessment result via the platform.

#### 01 Pass

Confirmation that you have passed your assessment will appear in the platform

### 02 Feedback report

If you have been referred at final assessment, you will be able to download your feedback report, when available, via the platform.

### 03 Reset your application

Click to reset your application. You will then be able to begin working towards your reassessment.

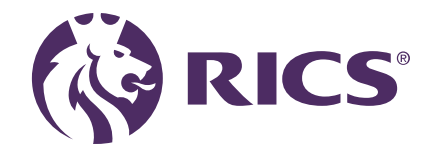

## Delivering confidence

We are RICS. Everything we do is designed to effect positive change in the built and natural environments. Through our respected global standards, leading professional progression and our trusted data and insight, we promote and enforce the highest professional standards in the development and management of land, real estate, construction and infrastructure. Our work with others provides a foundation for confident markets, pioneers better places to live and work and is a force for positive social impact.

## Americas, Europe, Middle East & Africa aemea@rics.org

## Asia Pacific apac@rics.org

United Kingdom & Ireland contactrics@rics.org